# **TC70 DOWNGRADE PACKAGE BSP 18.03 WITH GMS RELEASE NOTES**

## INTRODUCTION

In order to work more efficiently and better serve your customers, the employees in your front line need enterprise class handheld computers to communicate and access information in real time — yet they want a device that is every bit as refined and easy-to-use as their own consumer devices. Now, you can give them both with the Symbol TC70. The TC70 is the professional grade Android device built from the ground up for the enterprise. You get cutting edge technology, including Motorola's Extensions (Mx), which turns Android into a true enterprise-class operating system — plus our most advanced scan engine that delivers faster, more reliable and longer range data capture capability. The rugged design is ready for the most demanding business day. And the TC70 can double as a walkie-talkie and a mobile desk phone. The TC70 – Having the right device makes all the difference.

## **DESCRIPTION**

The TC70 GMS OS Recovery package includes a forced enterprise reset upon installation. This Package can be used to downgrade OS from Android L to Kitkat.

- 1. Build Number: TC70-X1-23257-K-G-18-03-00-MV
- 2. Android 4.4.3
- 3. Linux Kernel version: 3.4.0
- 4. Android SDK Level 19
- 5. WLAN Fusion rev: Fusion\_QA\_1.02.0.0.034
- 6. MSP Package 7.08.85
- 7. Datawedge version 4.0.5
- 8. Mobi Control Stage Client: 12.2.0. Build 23469

## **CONTENTS**

1. T70N0KEXARDEF01803.zip - Recovery Downgrade Package for TC70 GMS with Enterprise Reset.

#### DEVICE COMPATIBILITY

This software release has been approved for use with the following Symbol devices.

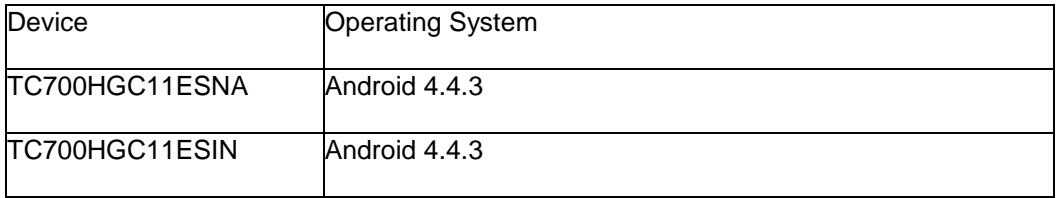

#### INSTALLATION REQUIREMENTS

This SW is intended for the TC70 device

Internal SD Card should have 500 MB space.

#### INSTALLATION INSTRUCTIONS

**TC70 Recovery Package installation instructions**: (Note: these steps do not apply to .apf files):

Download the < Recovery Package Name> .zip

This could be e.g. Update Package containing new OS image, Downgrade Package, Enterprise Reset Package or Factory Reset Package.

Copy the Recovery Package .zip file onto the device via either method below:

o External SD Card –

Copy the .zip onto an SD Card

Insert SD Card into SD Slot in the unit (located in the battery well)

#### o USB

Connect the TC70 device to a PC

Turn on USB storage.

Copy Recovery Package .zip to internal or external drive

Reboot the device in Recovery mode:

- o Power Off the device (press and hold power button for 2 seconds; select Power off from menu)
- o Press and hold Power + Scan key till the TC70 logo appears

Device boots into Recovery mode:

- o Use the Volume up/down key to navigate up and down menu options.
- o Use the PTT button to select entry.

Using Volume down key, navigate to location where .zip was placed:

- o "apply update from External SD card" or "apply update from Internal SD card"
- o Navigate to the recovery package to apply

Press PTT key to select the option

Using Volume down key navigate to <Recovery Package Name>.zip Press PTT key to select the < Recovery Package Name>.zip Flashing process will start

Enterprise Reset will be done once OS update process is done. When The process is complete Select 'reboot system now' option

### **MSP OS package update**

Please refer Mobility Service Platform deployment guide for instruction

PART NUMBER AND RELEASE DATE

T70N0KEXARDEF01803

30 September 2016